## **GOVERNMENT OF HARYANA**

## **Department of School Education**

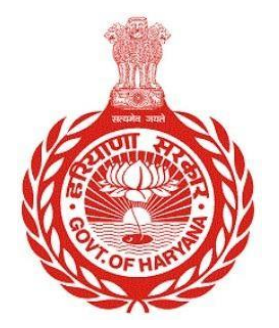

[Management Information System]

Introduction: The Government of Haryana launched the MIS portal under the education sector with the name DSE MIS Haryana. This Portal is introduced for serving all education officers, teachers, and students to access all technology systems. All the stakeholders who belong to the School Education Department such as Students, teachers, and other education department employees have their logins on the MIS portal and they can access all the services related to the Academic and Administrative purposes in the Department.

## **USER MANUAL FOR PROFILE VERIFICATION AND CORRECTION**

 Step 1: - **Login**: User must login to their account on MIS (OneSchool) Portal. User can login through this link<https://mis.oneschoolsuite.com/>

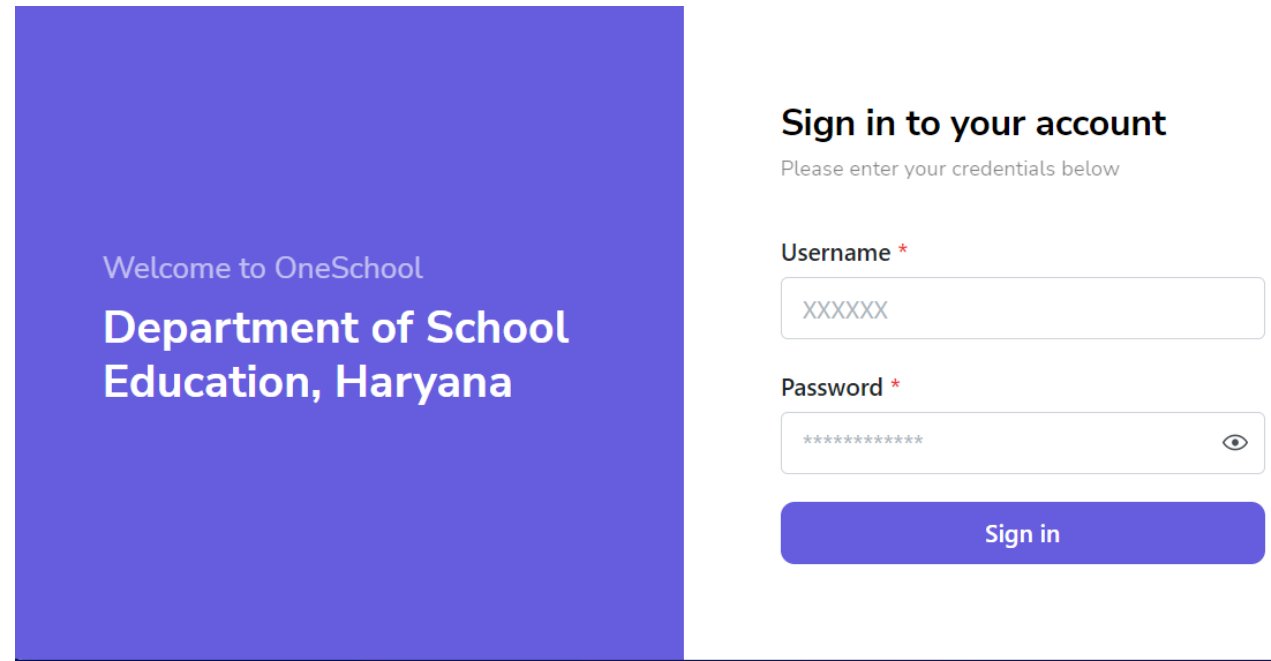

 After Successful Login, user needs to click on **Profile Correction Request** button for **verifying** his/her Personal and Service Profile as well as **requesting** any Profile Correction. Next step is to click on **Update and Verify profile** for further actions.

 $\bullet$ 

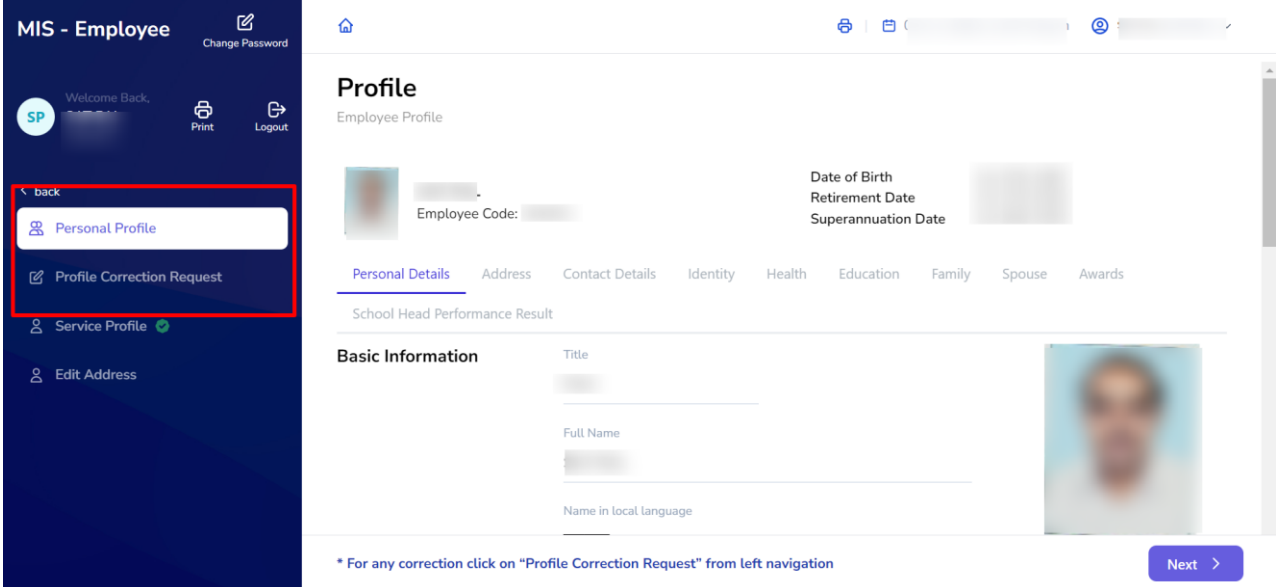

 On clicking update and verify profile button, user will be able to view the following screen.

 User can select **Profile** Button available on the left side of the screen to see the Personal and Service Profile Details

.

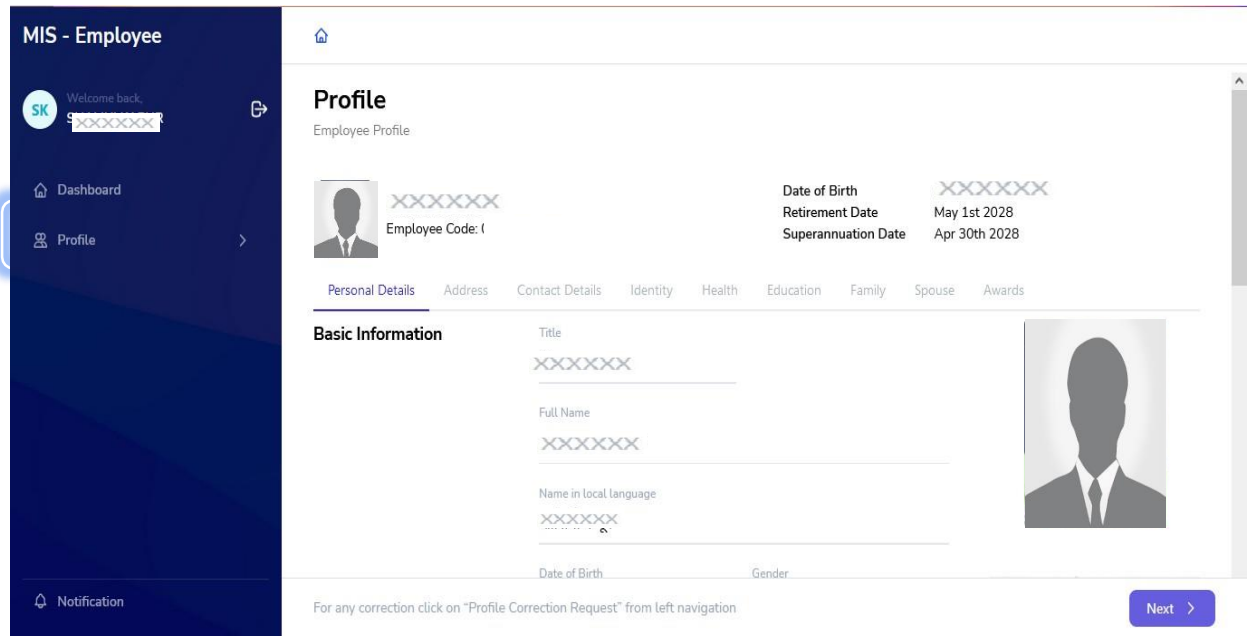

 If user selects Personal Profile, he/she will be able to view the following screen with **Personal Profile** details including Personal Details, Address Details, Contact Details, Identity Details, Health Details, Education Details, Family Details, Spouse Details and Award Details.

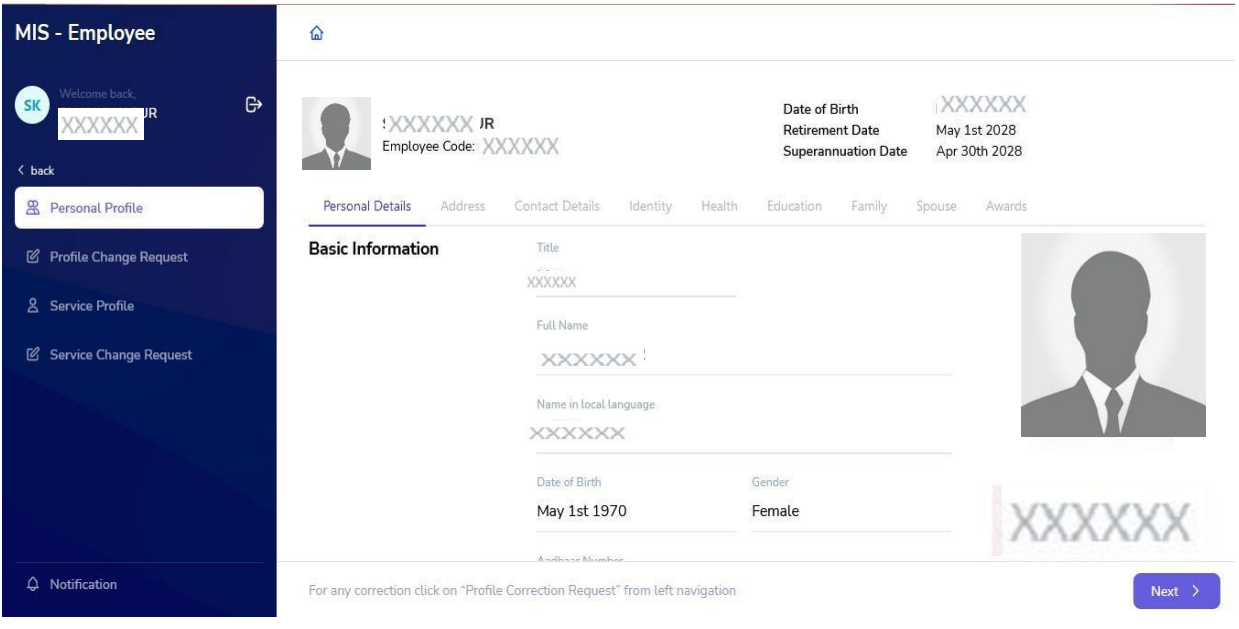

 On clicking **Next** button i.e. present on the bottom right corner of the screen user will be able to see the **Address** details. If all details are correct, user can select **Next** button again to move to the next section.

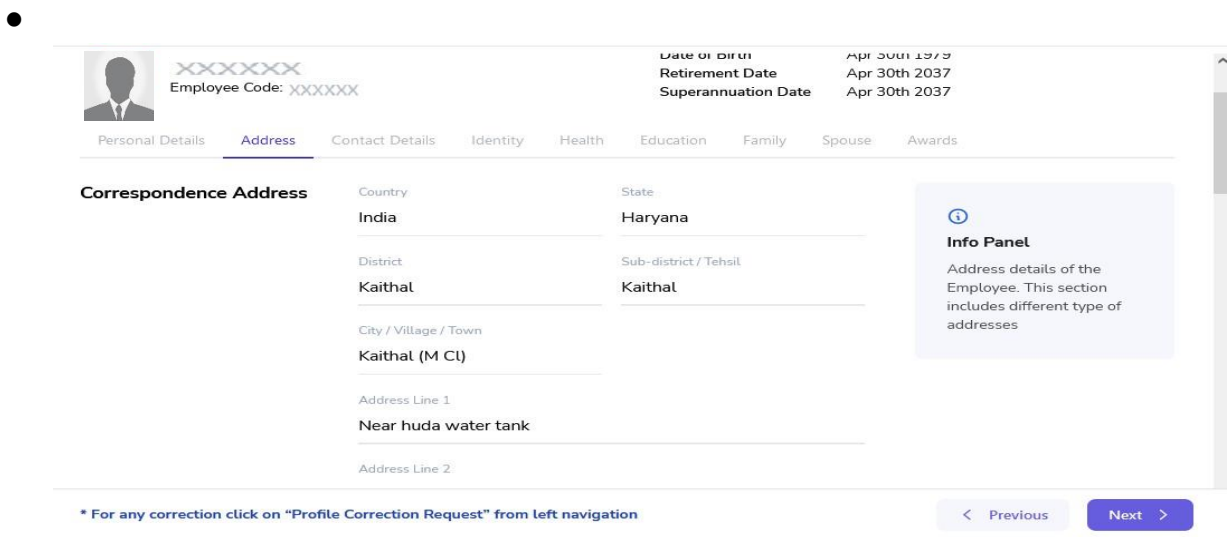

• To navigate on the screen from current screen tab to next screen tab or current screen tab to previous screen tab user needs to click on **Next** or **Previous** button.

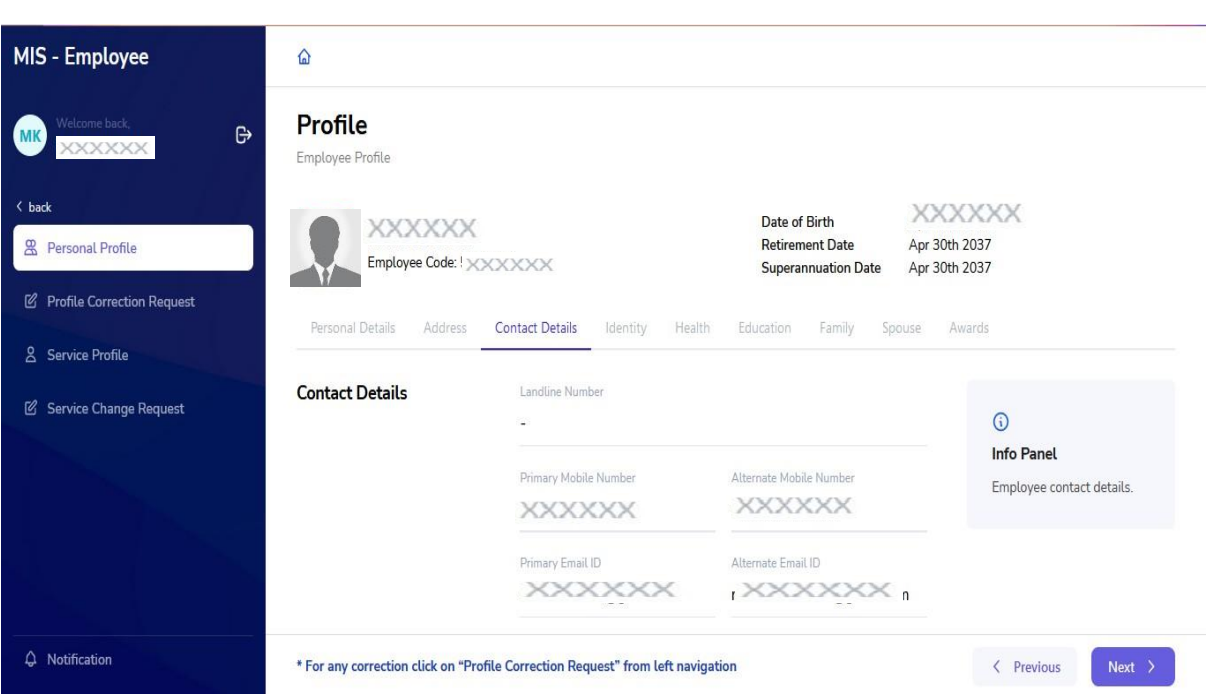

 $\bullet$ 

 User needs to cross verify all the filled details on the portal and if all details are correct, user needs to select **Next** Button present at the bottom of each section.

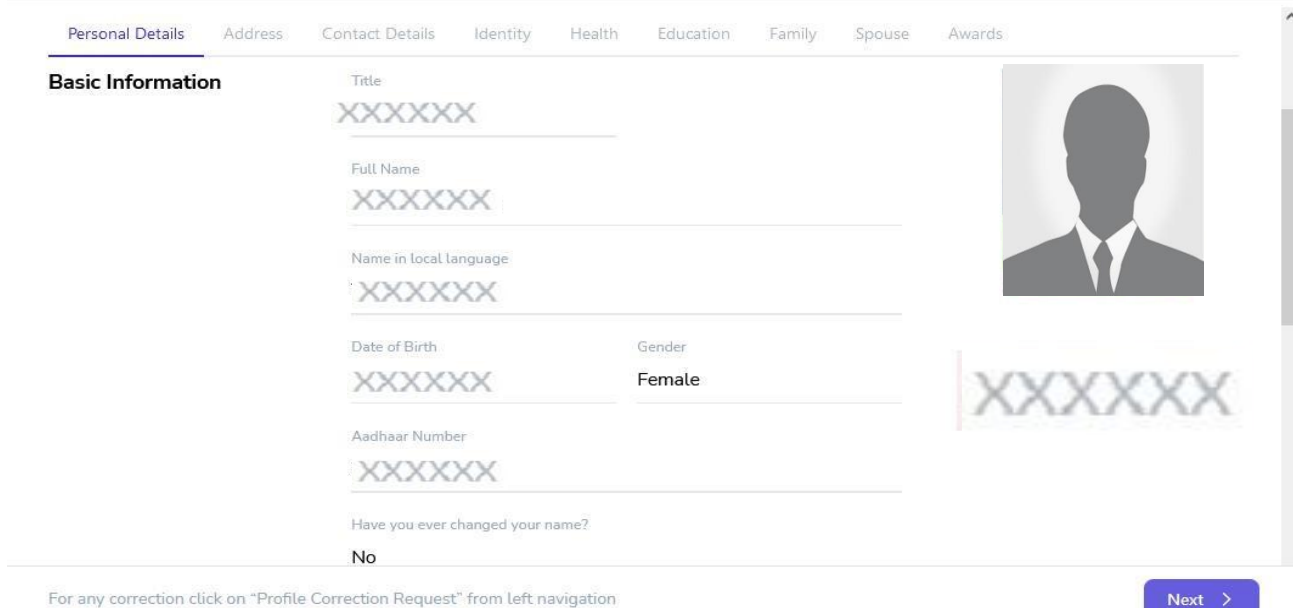

Similarly **Contact** and **Identity** details need to be verified by the user.

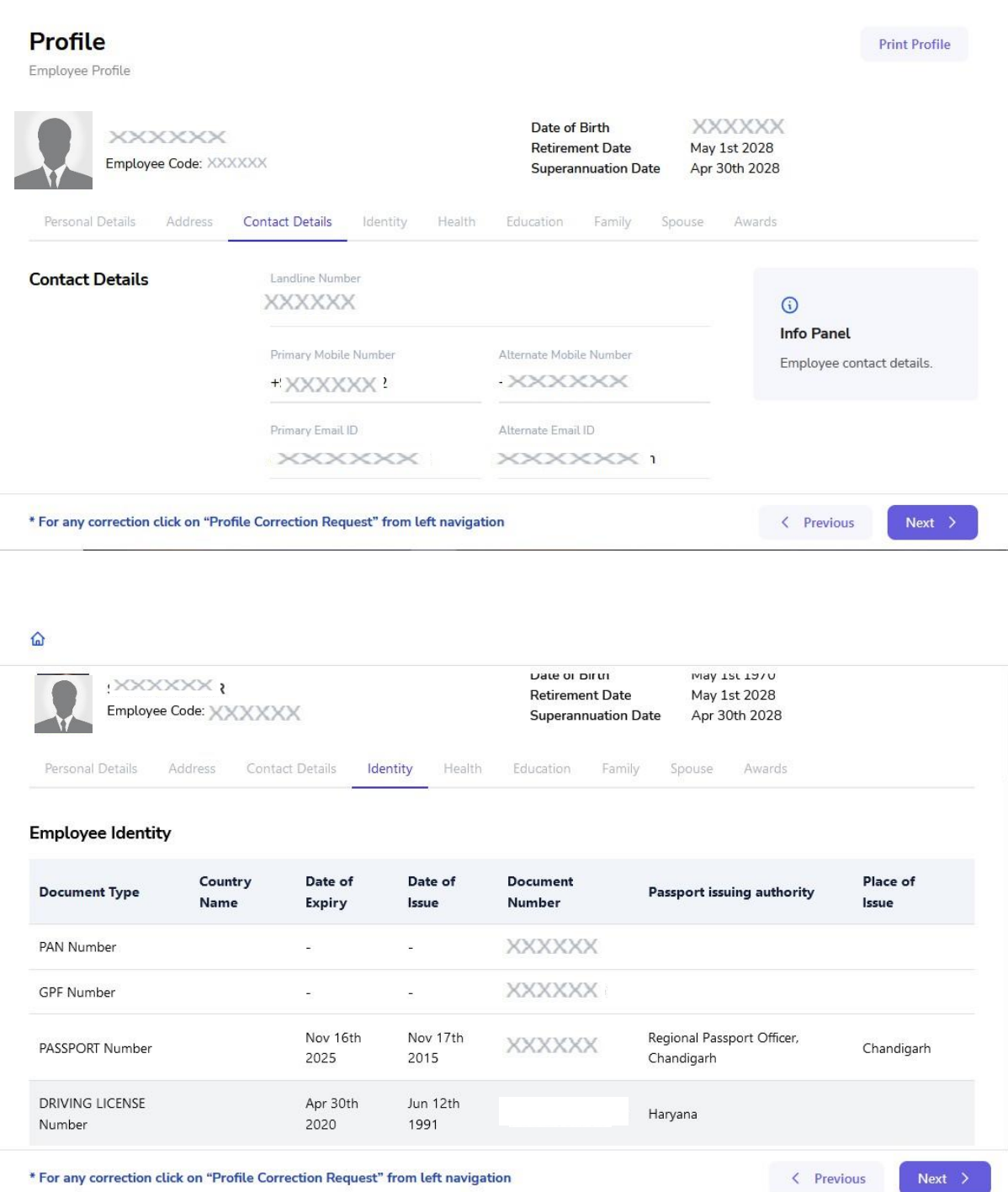

 $\bullet$  Now, the next section i.e. Health needs to be properly verified by the user as it is directly associated with Merit Points. User needs to verify any **Disability, Chronic Disease** and **Vital Measurements**.

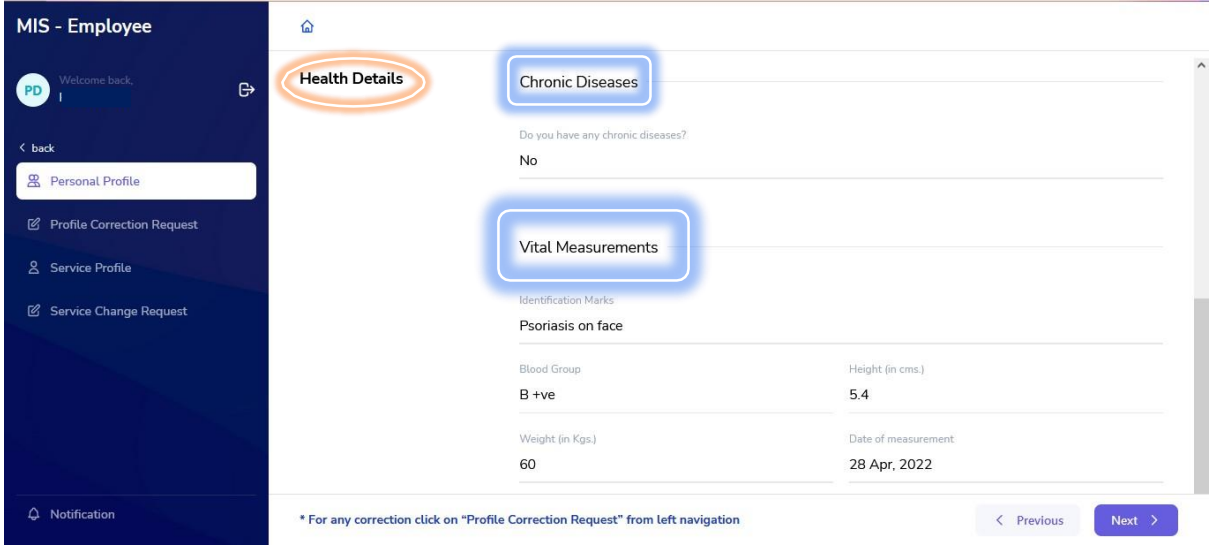

 If all details are correct, user needs to move to the next section to verify **Education** details.

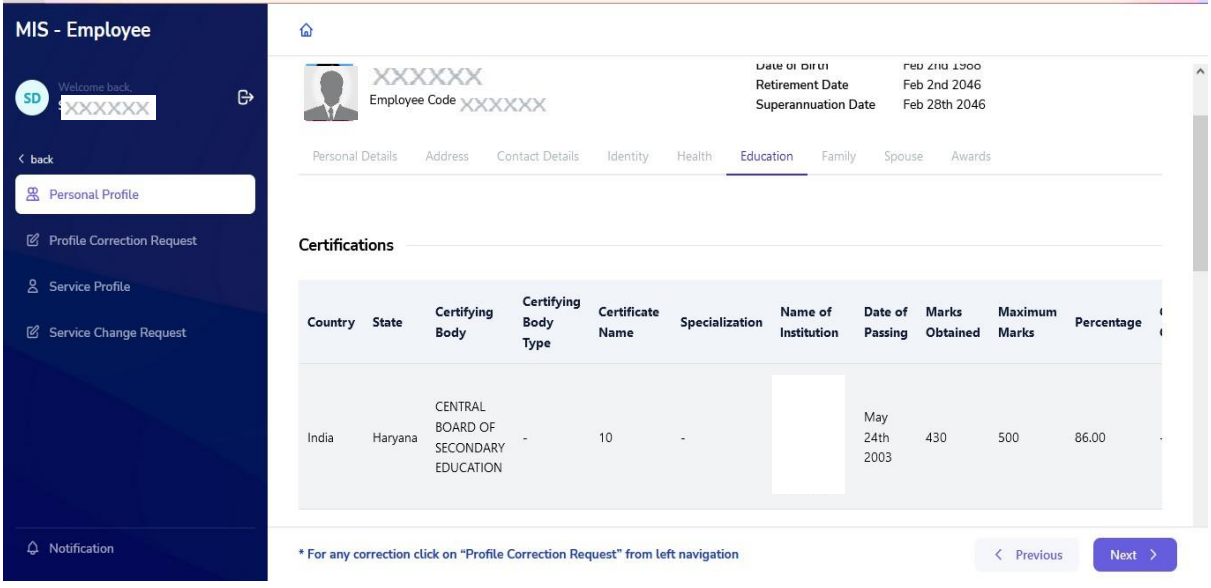

 Next section contains **Family** details; user needs to verify the following details of all immediate family members.

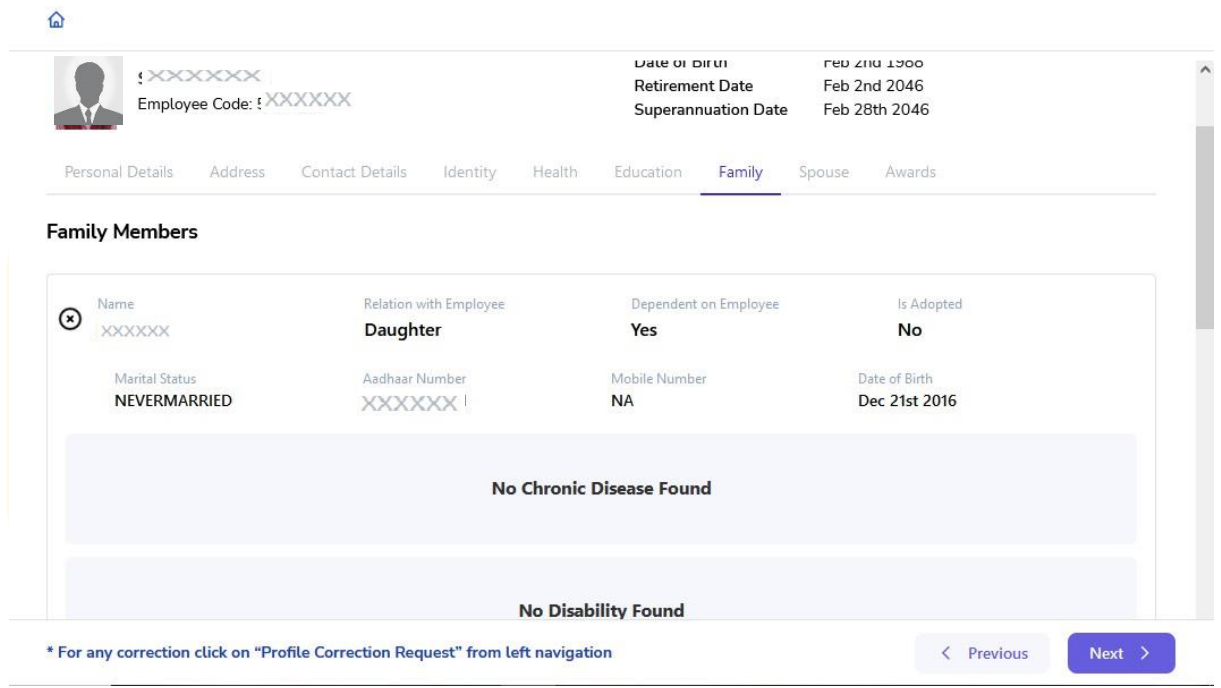

 **Spouse** details need to be verified along with Spouse's Occupation and Health details i.e. Disability or Disease (if any).

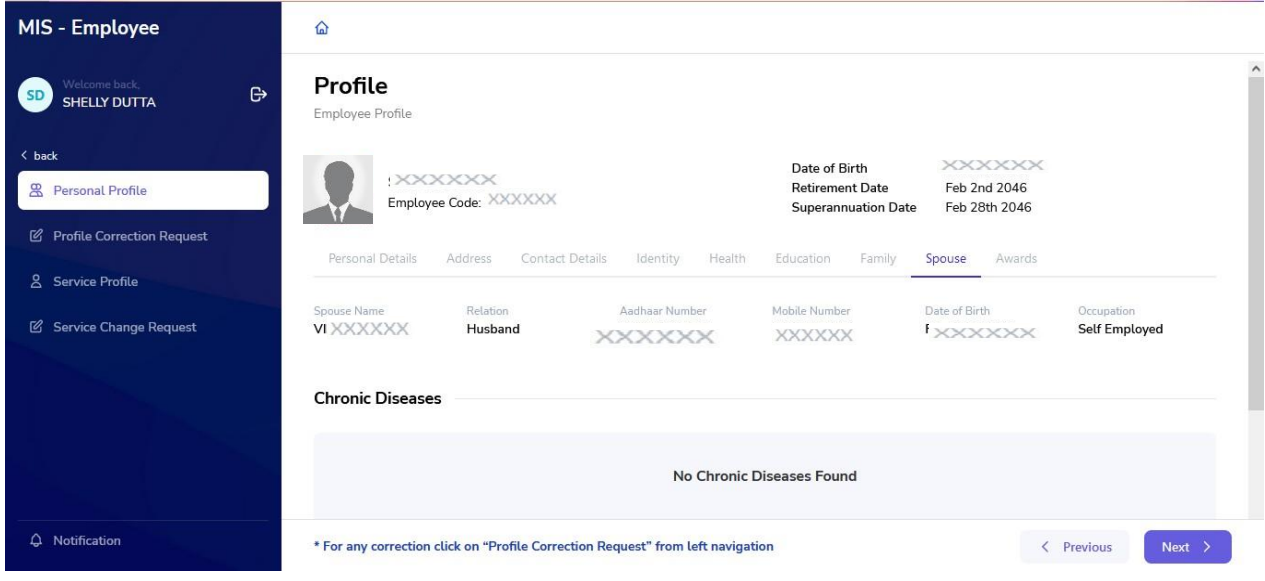

 Last section is **Award** Section; user needs to verify if his/her award details are correct.

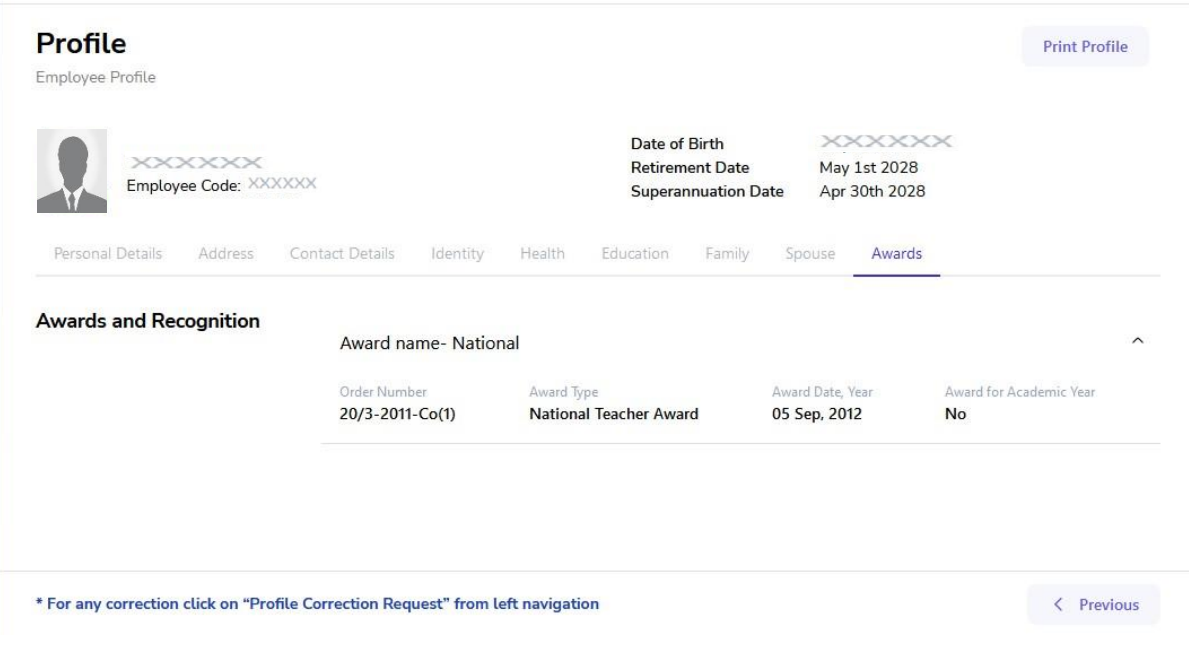

After verifying all details, user willselect on **Final Verification** Button.

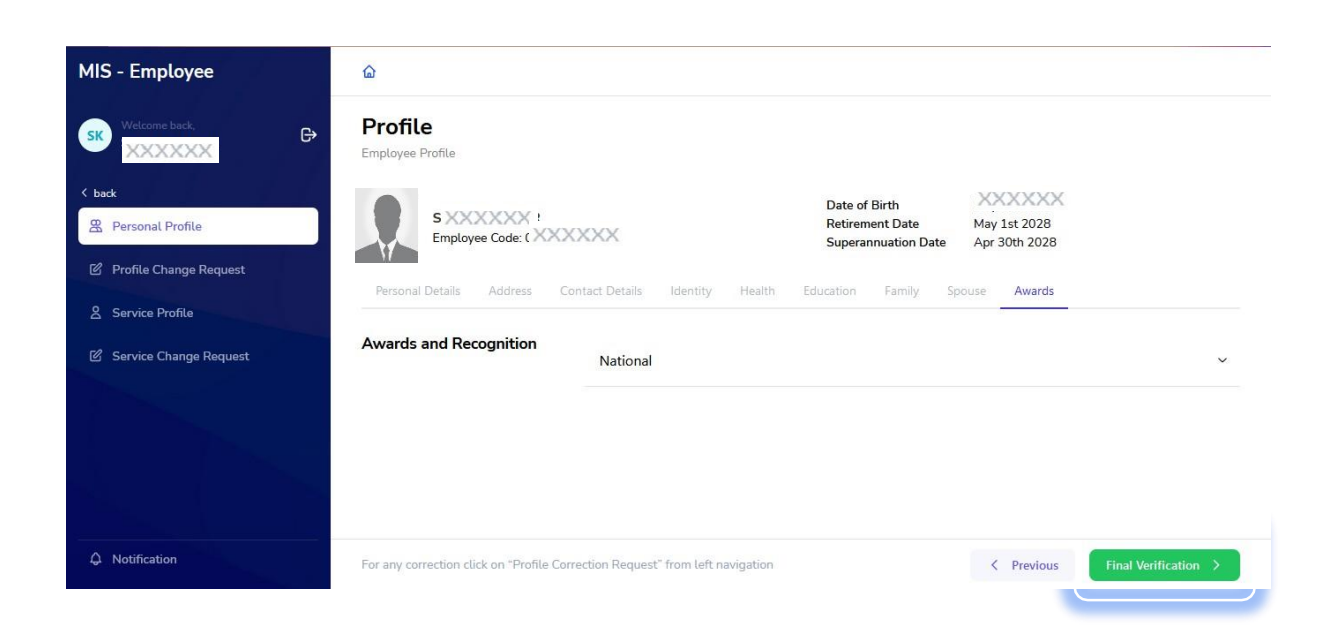

 On selecting **Final verification** button a pop-up will appear for confirmation, by selecting the check box user needs to select the **Confirm** button and the details will be verified. **Any correction after this will not be allowed.**

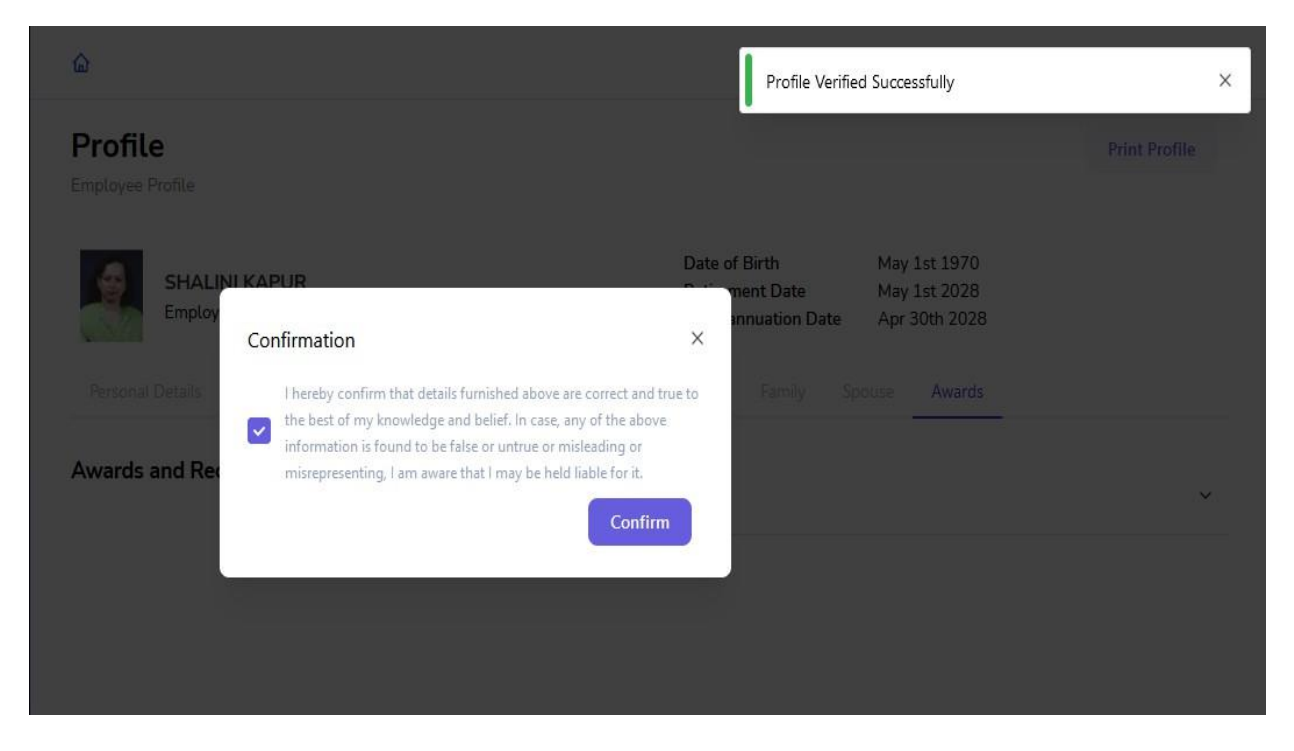

 Once the profile details are saved, user can see a green tick beside the personal profile button on left side of the screen and can download or print the profile details by selecting the **Print** button present on top right corner of the screen.

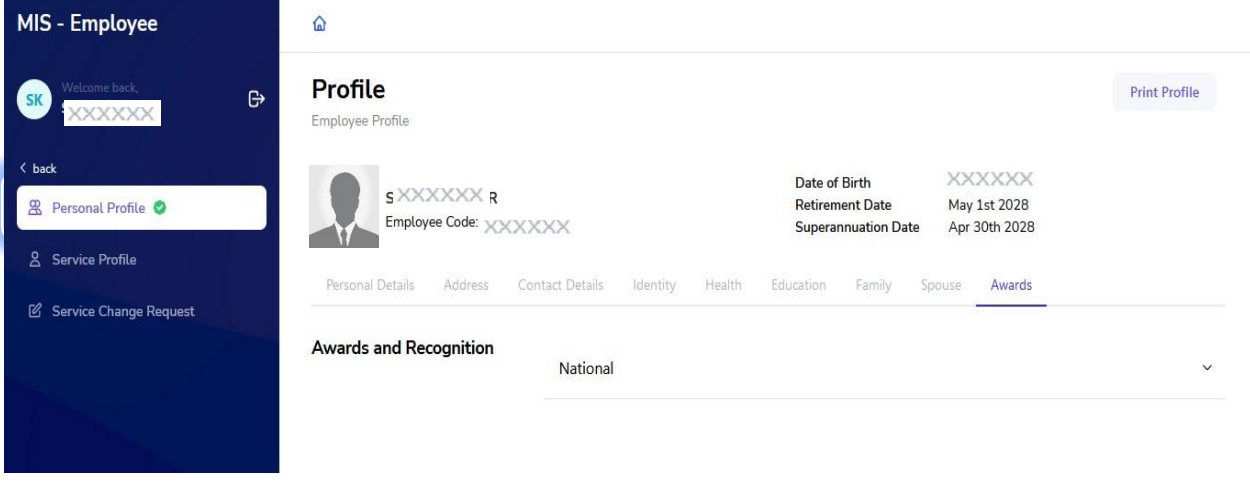

 If any detail is incorrect, user needs to click on **Profile Change Request** Button present on the left side of the screen.

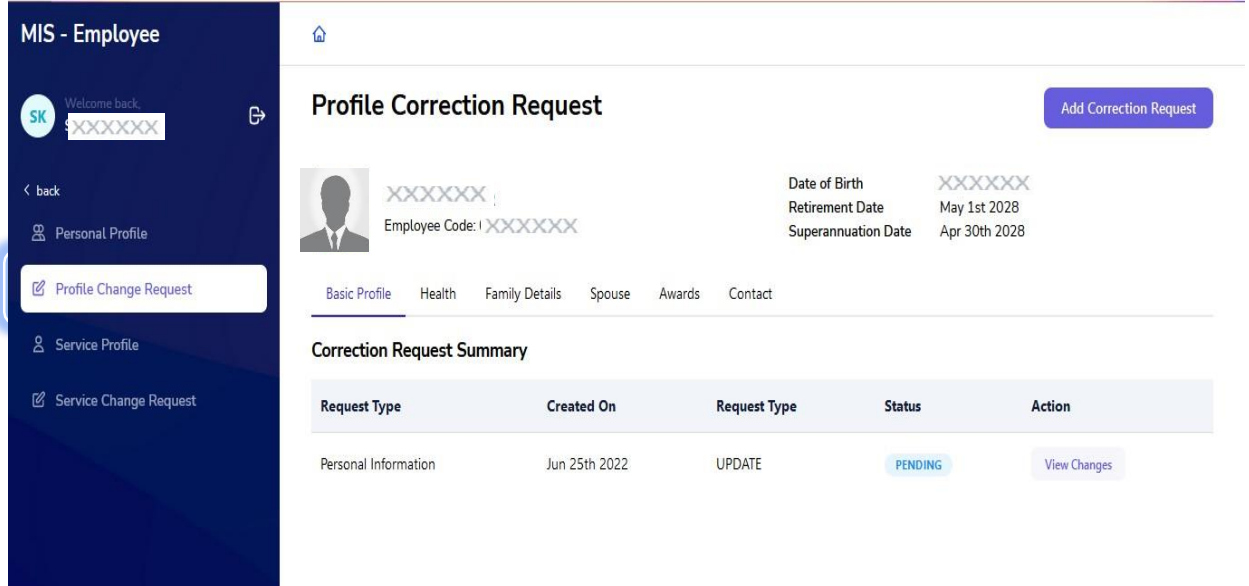

 For any correction select **Add Correction Request** present on Top right corner of the screen.

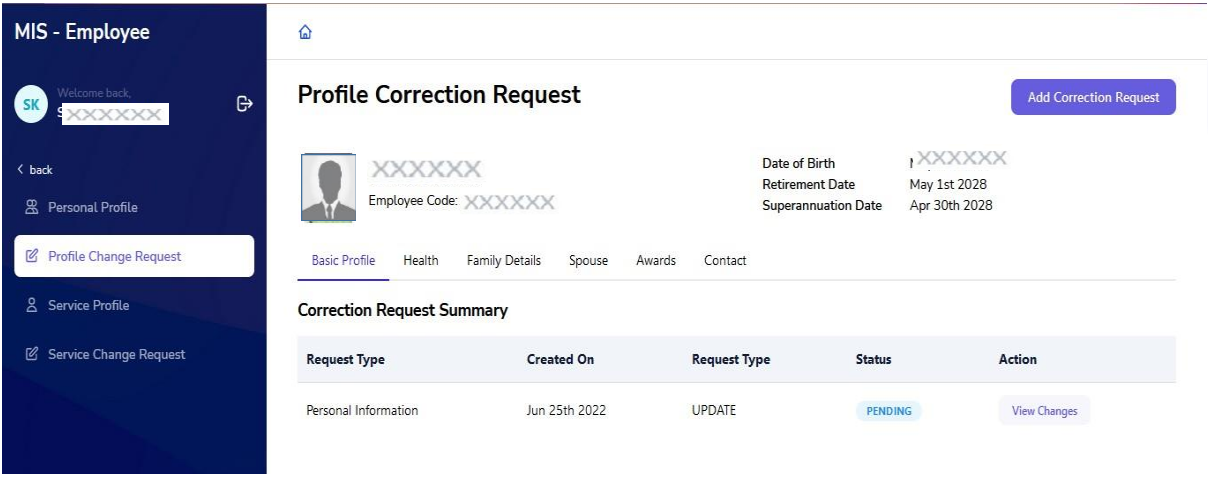

 Further, on selecting **Add Correction Request**, user will be able to edit the fields of the selected section. (Basic profile, Health, Family details, Spouse, Awards, Contact). After editing user need to verify the check box present on the bottom of the page and click on the save button for creating the change request.

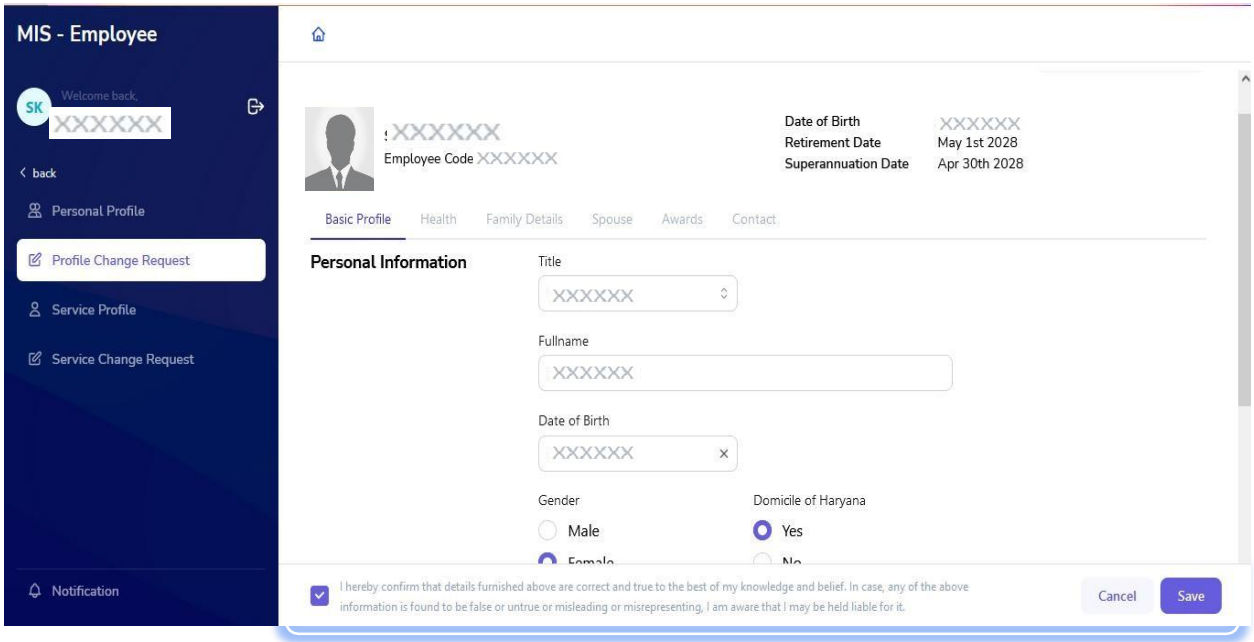

 Correction request for all the changes will be displayed on the screen along with their **Status** (Pending, Approved or rejected) in the form

of a summary report. User can check the status of the request to get an update on their request by clicking on view changes button in **Action** column.

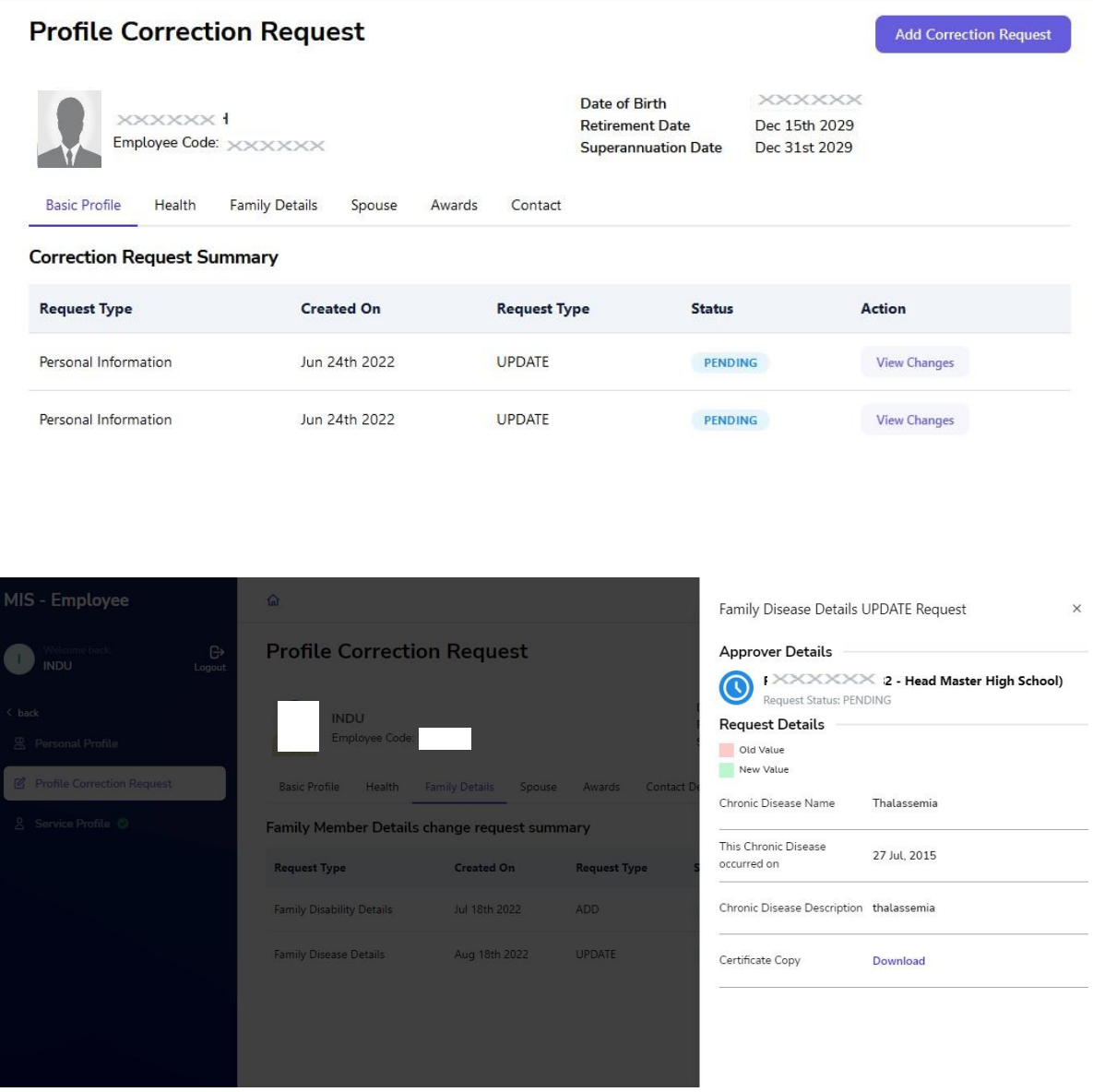

• If the user selected Add correction request button by mistake or in between editing user feels that change is not required user can go back to the previous screen by selecting the **Cancel Request Process**  button present on the top right corner of the screen.

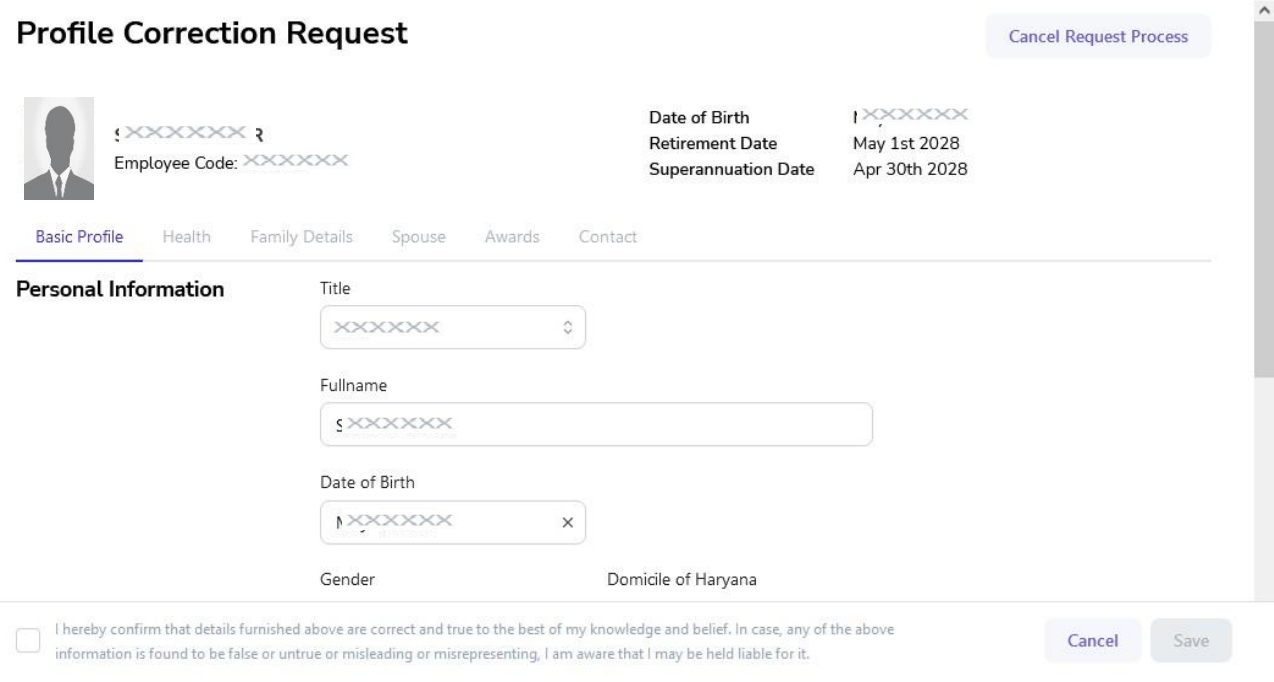

- $\bullet$  While requesting for change in Health, if there is a new disability user needs to add the following required details:
	- a) Disability Name
	- b) Percentage of Impairment

Further, a valid certificate issued by District Civil Surgeon needs to be uploaded

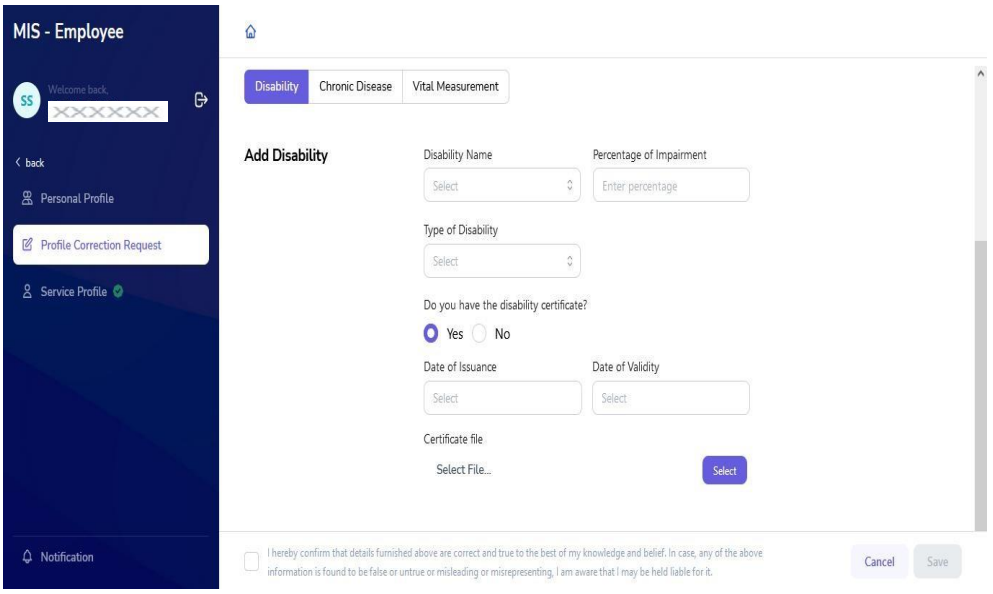

 If there is a new **chronic disease**, user needs to upload a valid certificate issued by AIIMS (Including its branches in Haryana) / PGI Rohtak / PGI, Khanpur Kalan / Kalpana Chawla Medical College, Karnal / PGI Chandigarh.

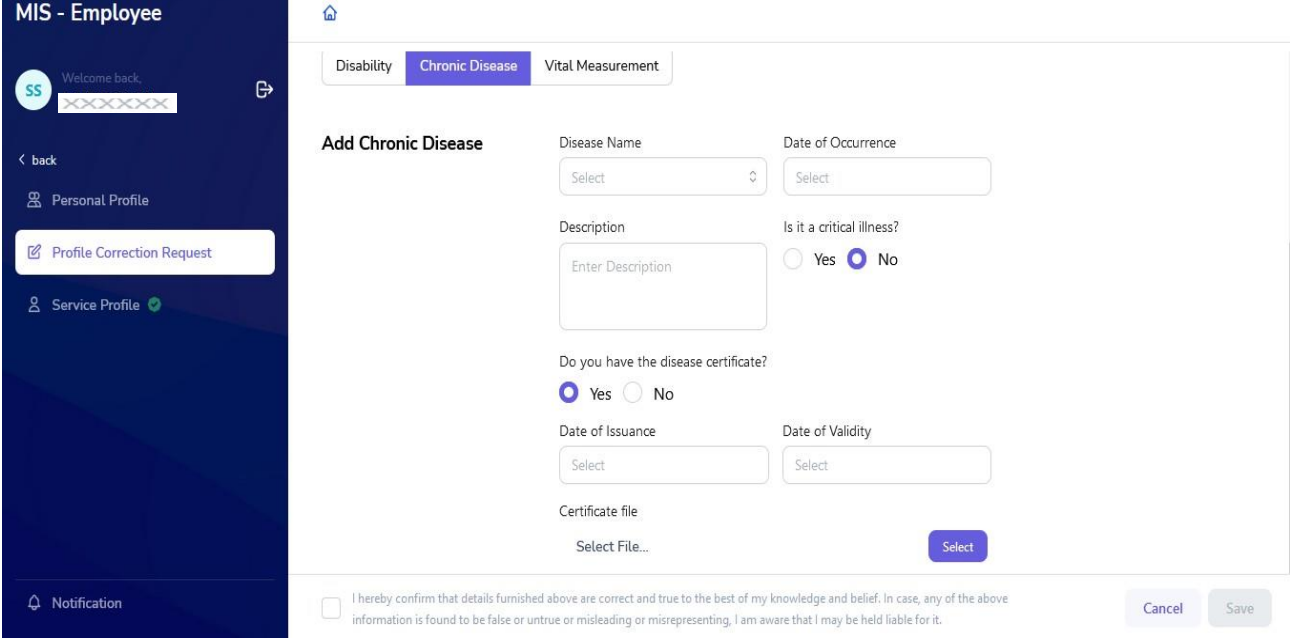

• If there is any change in family member details or spouse details, user needs to update the same and click on save for creating the correction request.

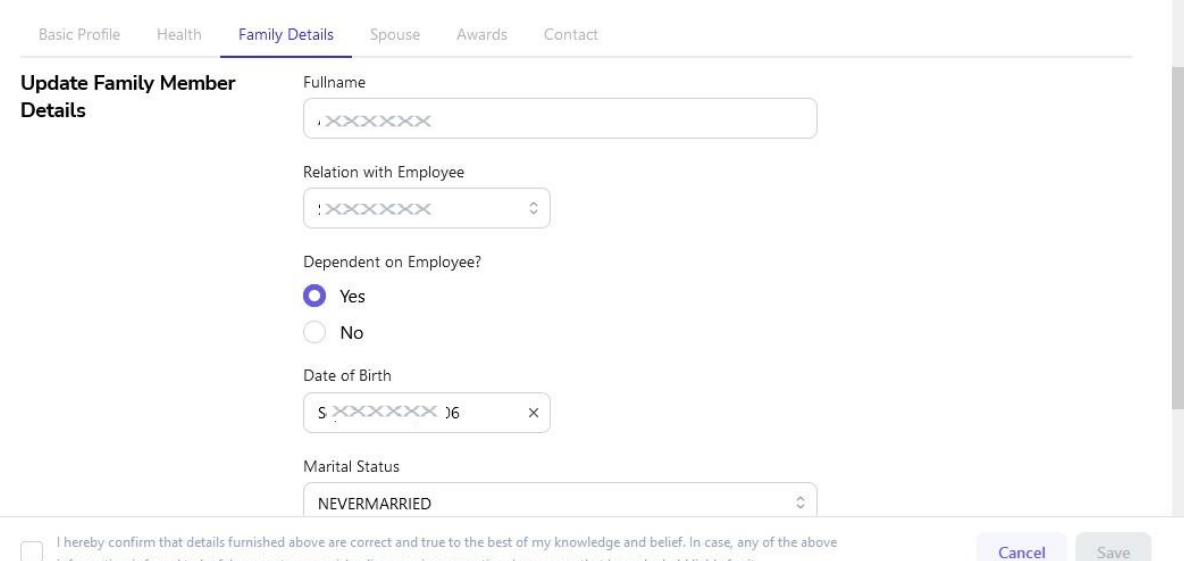

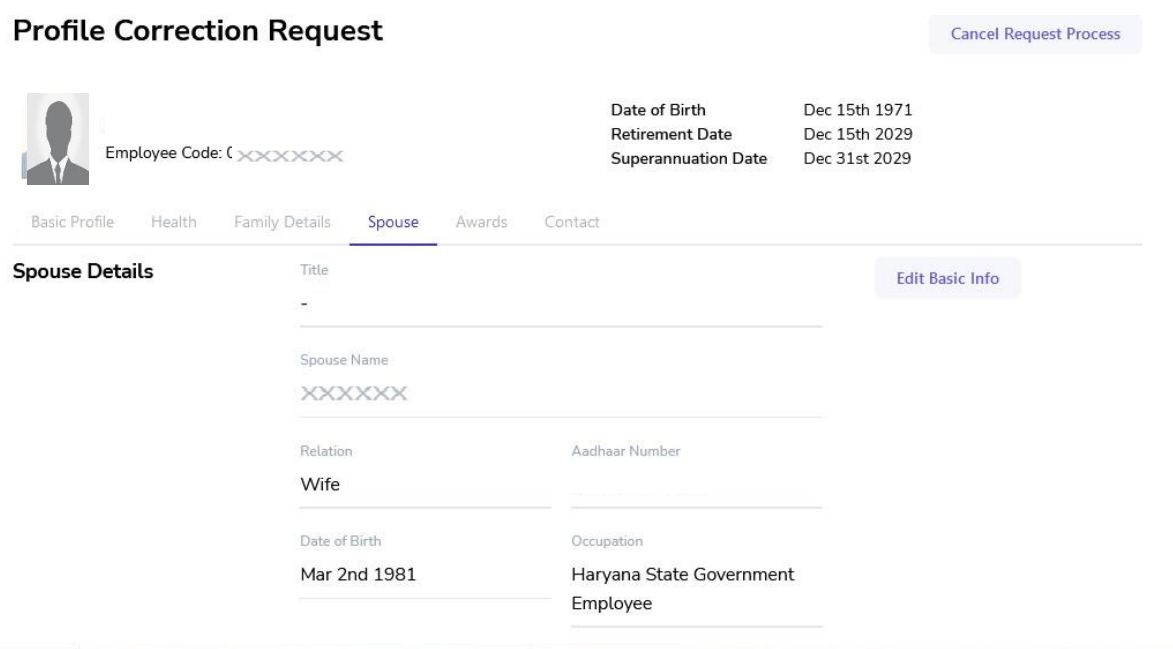

- Similarly, any changes in Awards and contact details can be requested by editing the fields in the respective sections.
- Further Service profile is also required to be verified by the user. User needs to select **Service Profile** button present on the left side of the screen. All details regarding the service will be displayed on the screen including current and previous appointments.

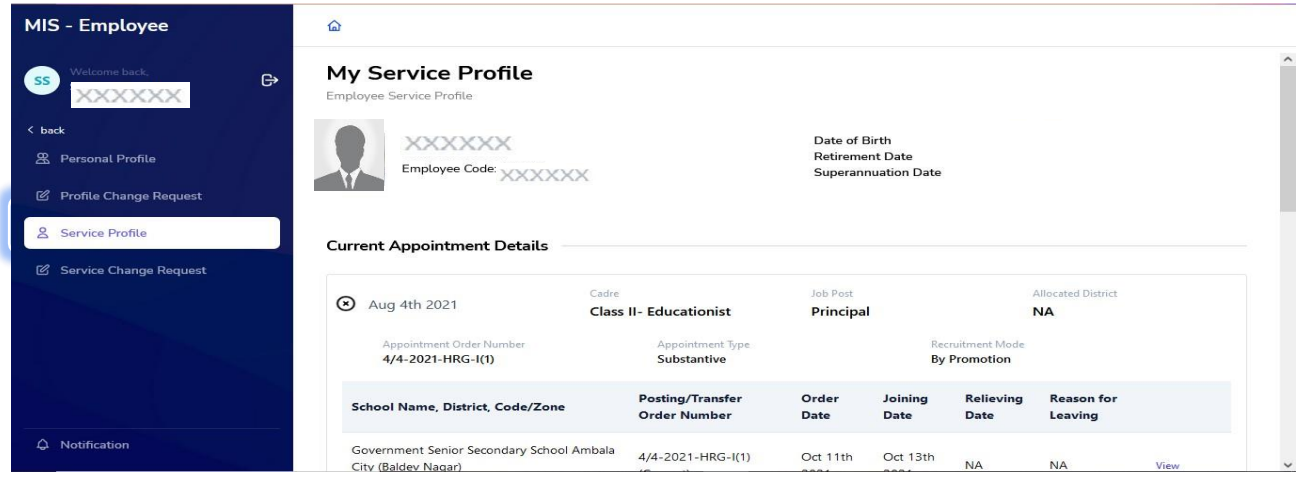

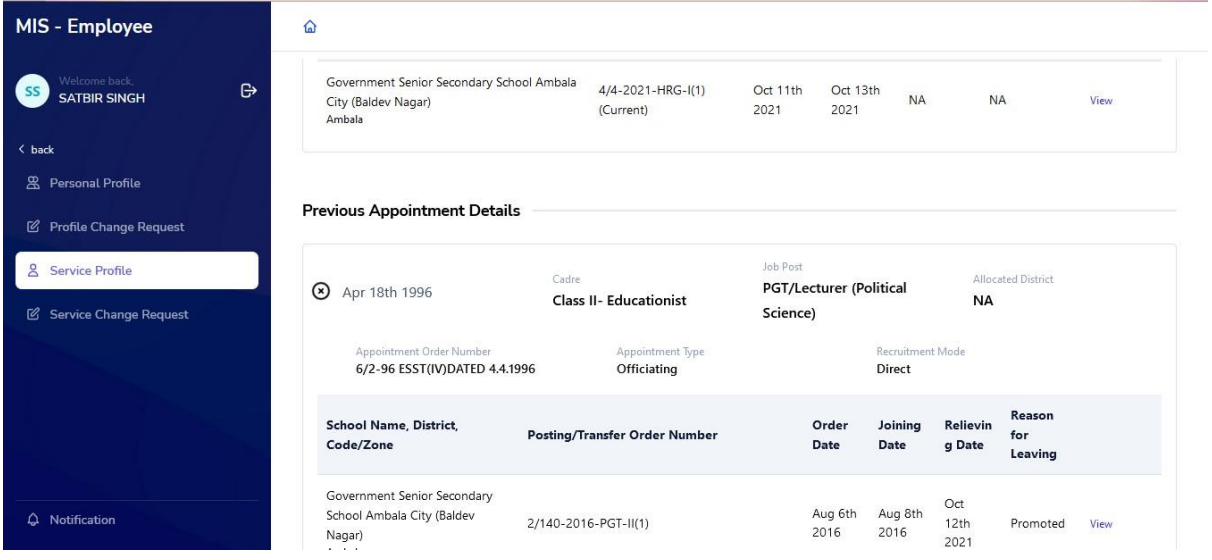

 If all the details are correct, user needs to select the final verification button present on the bottom of the screen to complete service profile verification.

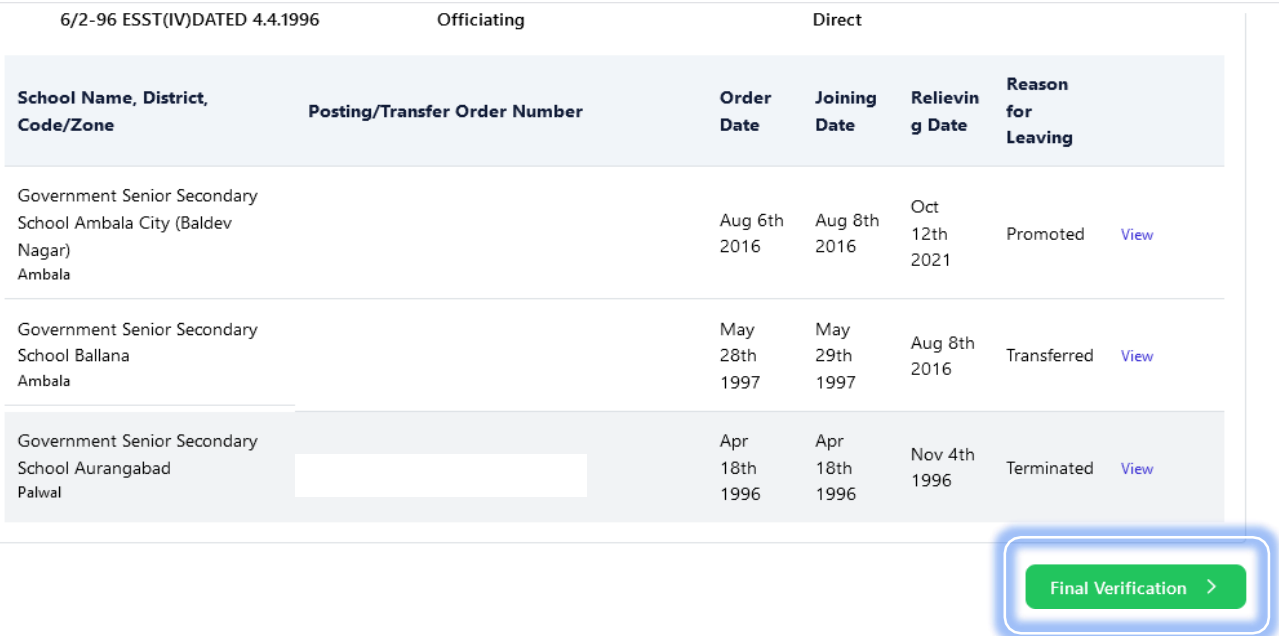

 On selecting final Verification button a pop-up will appear for confirmation, by selecting the check box user needs to select the **Confirm** button and the details will be verified and any correction after this will not be allowed.

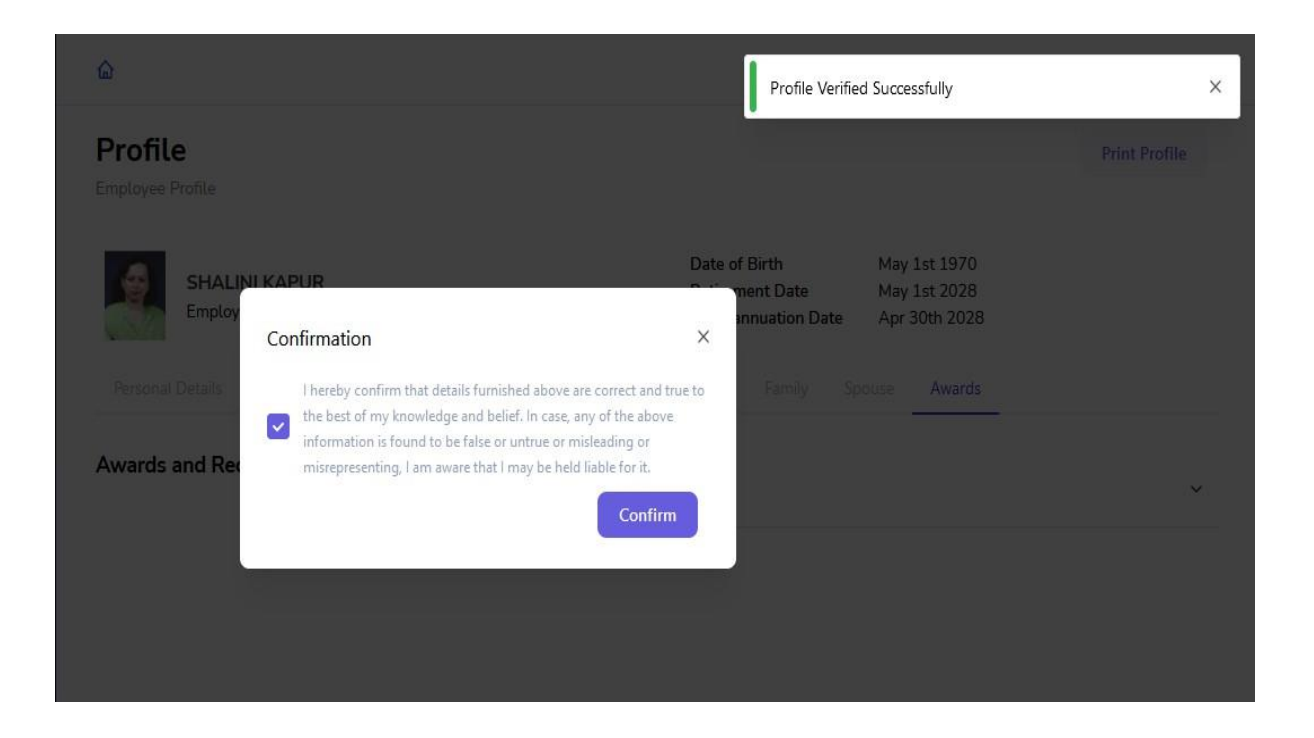

 Once the service profile details are saved, user can see a green tick beside the service profile button on left side of the screen and can download or print the service profile details by selecting the **Print**  button present on top right corner of the screen.

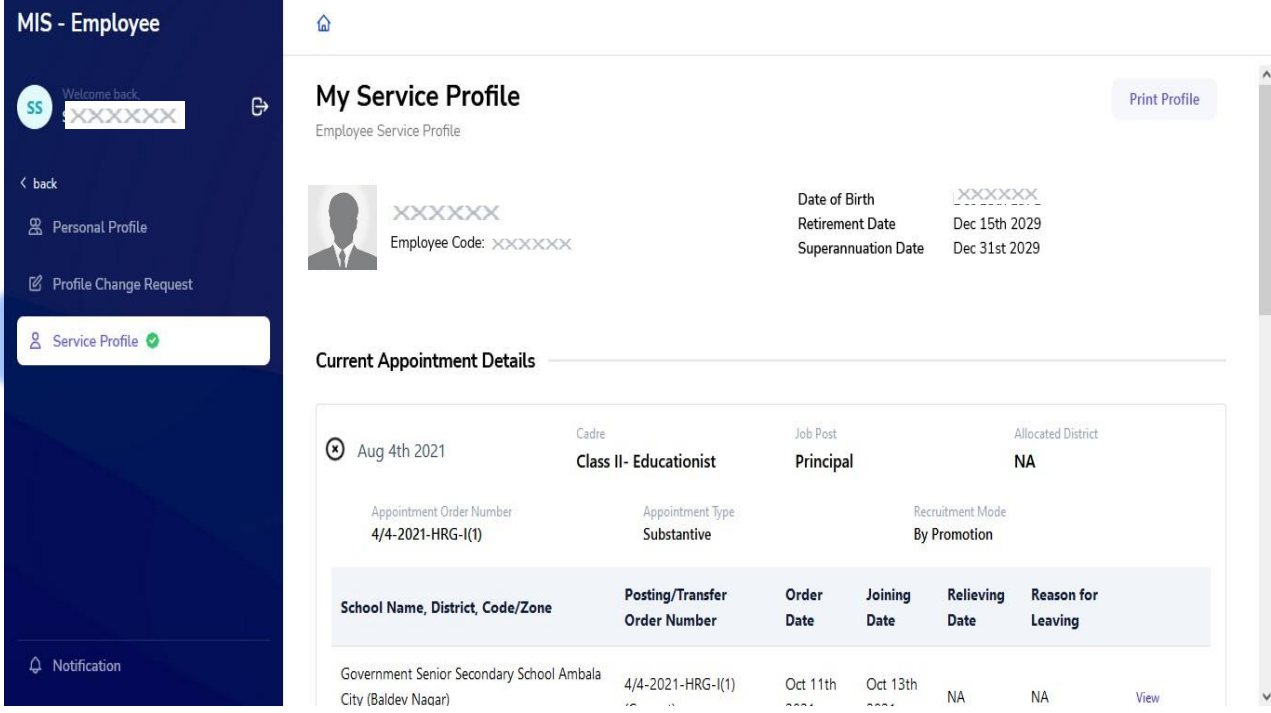

 If there is any change in the service profile which is not updated (For example: Promotion, Transfer, etc.), user needs to get the correction done from the concerned authority. Employee needs to do service profile verification as data will be synced within every 2 days.